#### **Before the Kentucky State Board of Elections**

Complaint pursuant to 31 KAR 6:010 and Title III & IV of the Help America Vote Act of 2002.

Lee Thomason, Complainant,

and Board Dkt. # \_\_\_\_\_\_\_\_\_\_\_\_\_\_\_

County Clerks of Kentucky, Respondents, Including those listed by name at Tab 1, and County Attorneys of Kentucky, Respondents, Including those listed by name at Tab 5.

IMO (in the matter of) Non-Conformities Between Published Sample Ballots and Voting Machine Interface Ballots and Informalities and Omissions in Voter Instruction Cards.

#### **Stipulation of Dismissal**

This matter having been filed and the respondents having been served, the parties hereby stipulate and agree as follows:

In accordance with 31 KAR 6:010 Section 4(7) all claims have been resolved informally, however, this stipulation is not a finding or determination of the issues presented in this matter.

To effect the agreed resolution, the KY BOE will send, or have sent, to the county clerk and the county attorney of each county the memo and voter instruction card templates attached hereto.

Upon the memo and templates being sent, as agreed, this matter is dismissed as settled.

Date: October 17, 2022

By: ~*s*~ Lee Thomason

Complaintant.

By: \_\_\_\_\_\_\_\_\_\_\_\_\_\_\_\_\_\_\_\_

 Authorized official of the Kentucky Board of Elections and on behalf of respondent-local election officials.

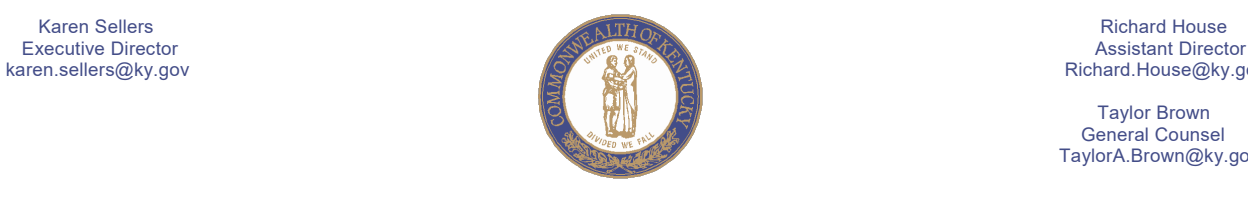

Richard.House@ky.gov

 Taylor Brown General Counsel TaylorA.Brown@ky.gov

#### COMMONWEALTH OF KENTUCKY **STATE BOARD OF ELECTIONS**

#### **MEMORANDUM SBE 22-21**

To: County Clerks

Via: E-Mail

From: Karen Sellers, Executive Director Richard House, Assistant Director Taylor Brown, General Counsel

Date: October 17, 2022

Re: Voter Instruction Cards

As you are most likely aware, KRS 117.175 requires that "The county clerk shall, with the county attorney, prepare a sufficient number of instruction cards containing instructions as to the proper method of voting by the use of the voting equipment, and instructions as to the proper method of casting a write-in vote."

The statute further requires that "The instruction cards shall be examined and approved by the county board of elections at the time the voting equipment is examined and approved. The instruction cards shall be delivered to each election clerk by the county clerk at the time that other election supplies are delivered and the election clerk shall post the instruction card at the polling place."

Your vendor may have provided you with instructions cards for your specific equipment already. If not, you may use the templates appropriate to your county's equipment attached to this memo.

#### Either way, **you MUST post as sufficient amount of instruction cards for your unique equipment at each polling location in your county for the November 8 general election**.

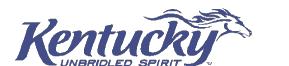

140 WALNUT STREET AN EQUAL OPPORTUNITY EMPLOYER M/F/D PHONE (502) 573-7100 FRANKFORT, KY 40601-3240 www.elect.ky.gov FAX (502) 573-4369

OR (502) 696-1952

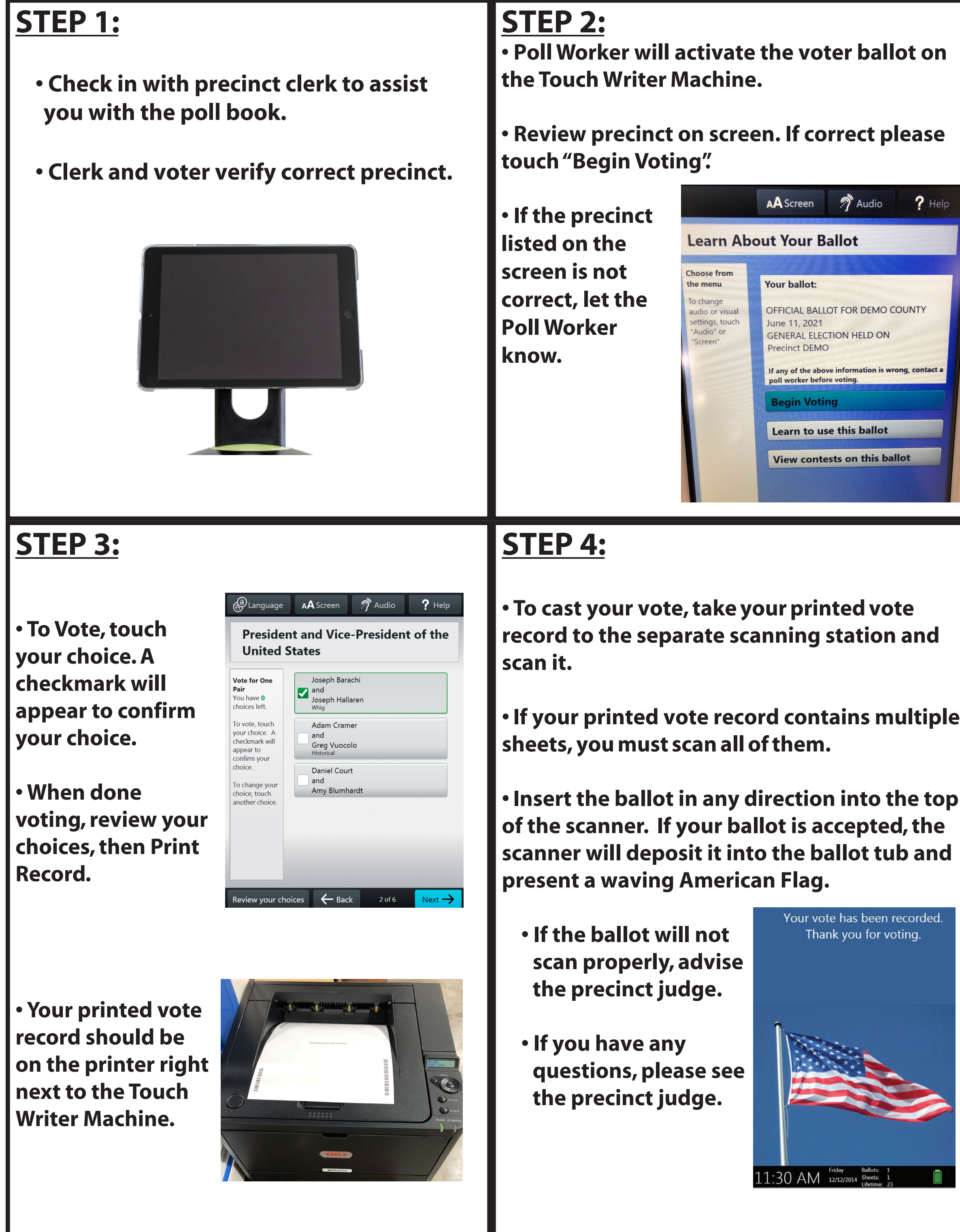

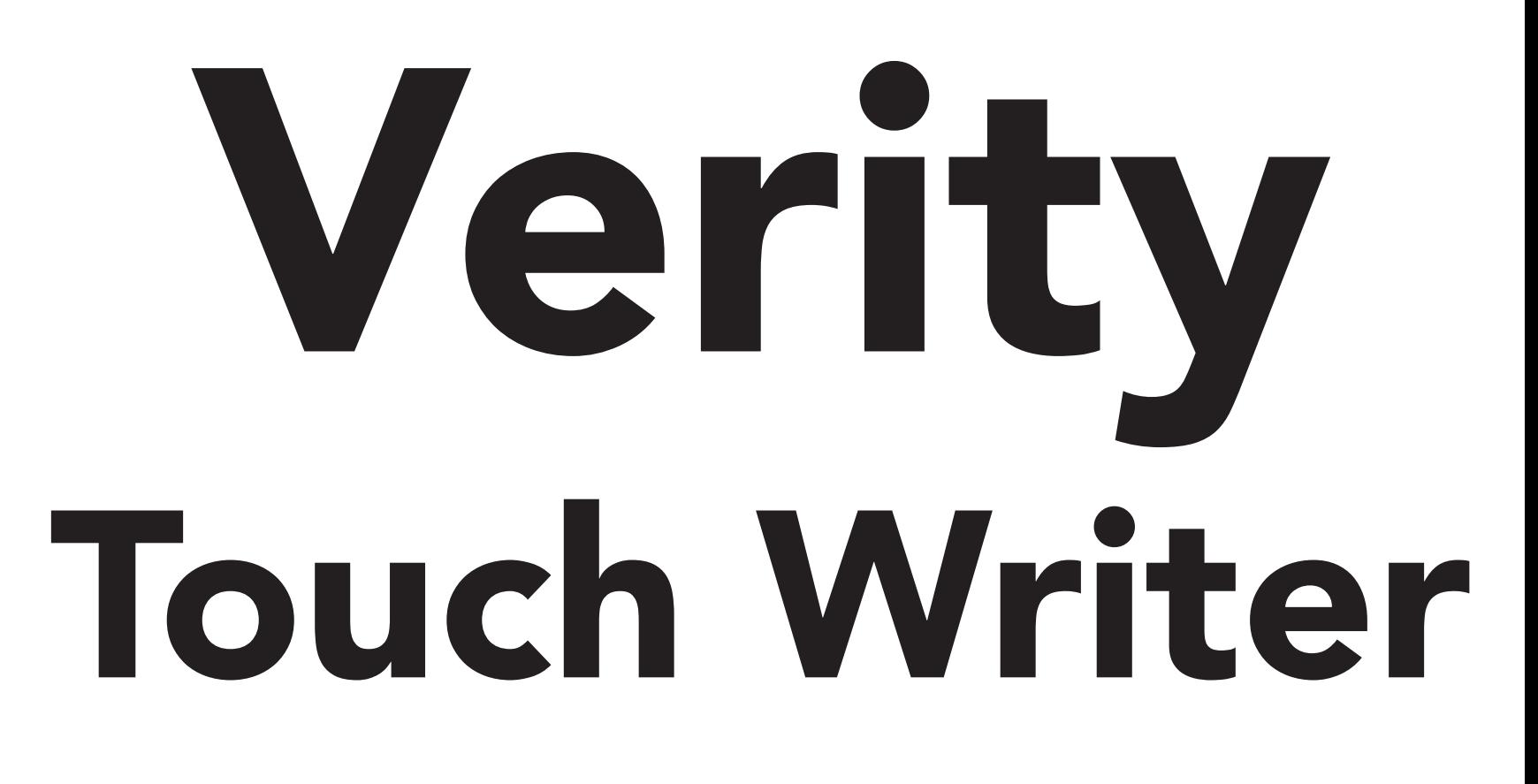

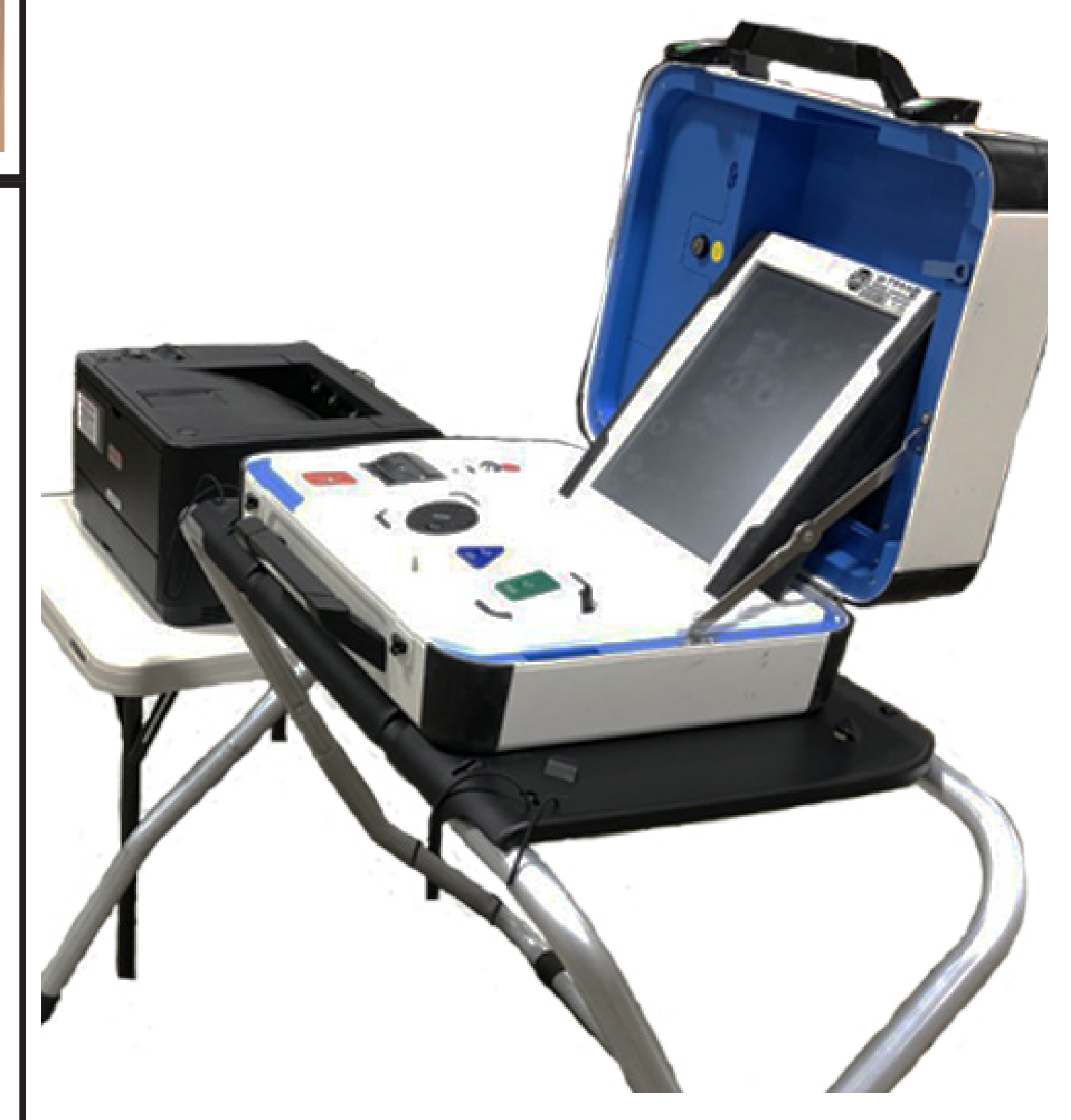

HARP ENTERPRISES, INC. • ITEM#230 - HOW TO VOTE ON VERITY TOUCH WRITER WALL POSTER • REV (2/2022)

## **STEP 1:**

- **• Check in with precinct clerk to assist you with the poll book.**
- **• You will be given a ballot according to how you are registered.**
- **• Please verify that you were given the correct ballot.**

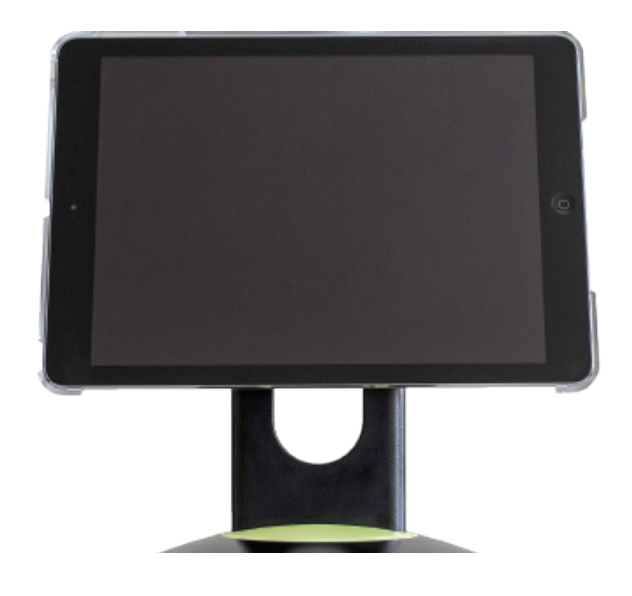

# **STEP 4:**

- **• Insert the ballot in any direction into the top of the scanner. If your ballot is accepted, the scanner will deposit it into the ballot tub and present a waving American Flag.**
- **• If the ballot will not scan properly, advise the precinct judge.**
- **• If you have any questions, please see the precinct judge.**

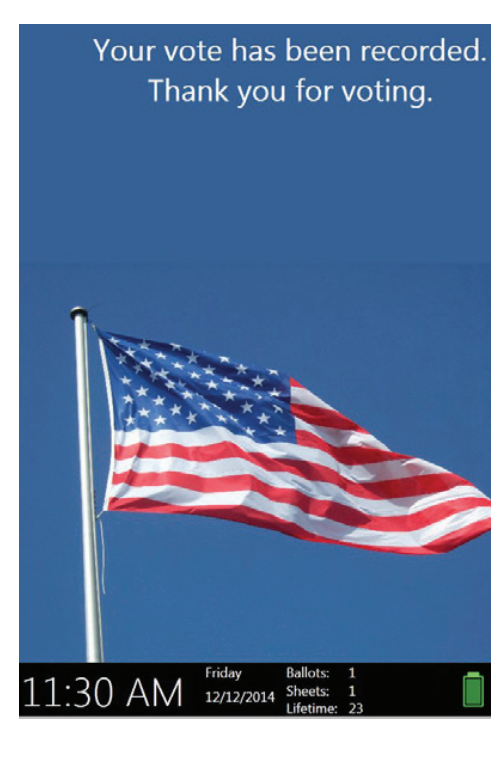

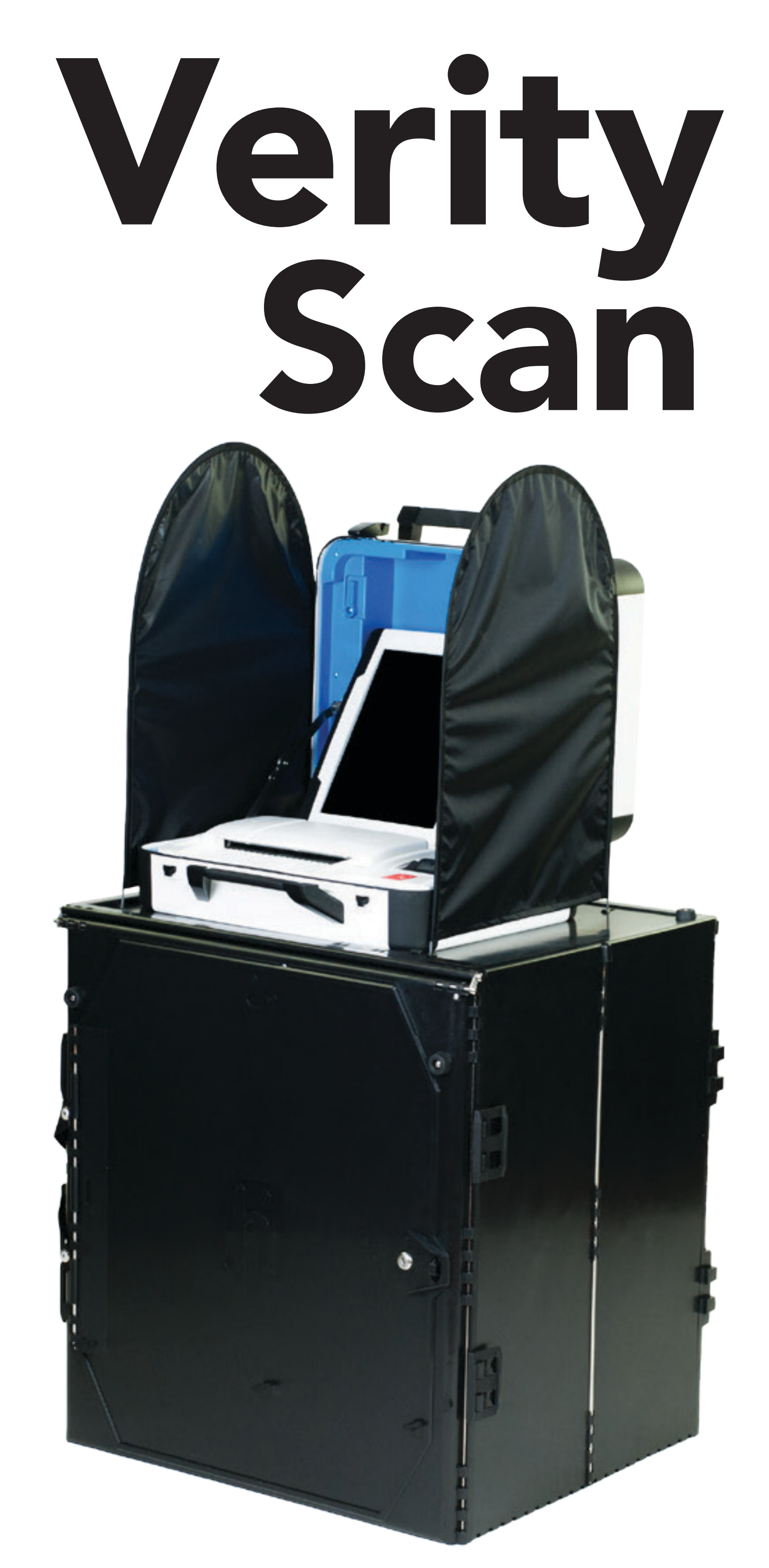

# **STEP 2:**

**• Proceed to an available privacy booth to mark the ballot.**

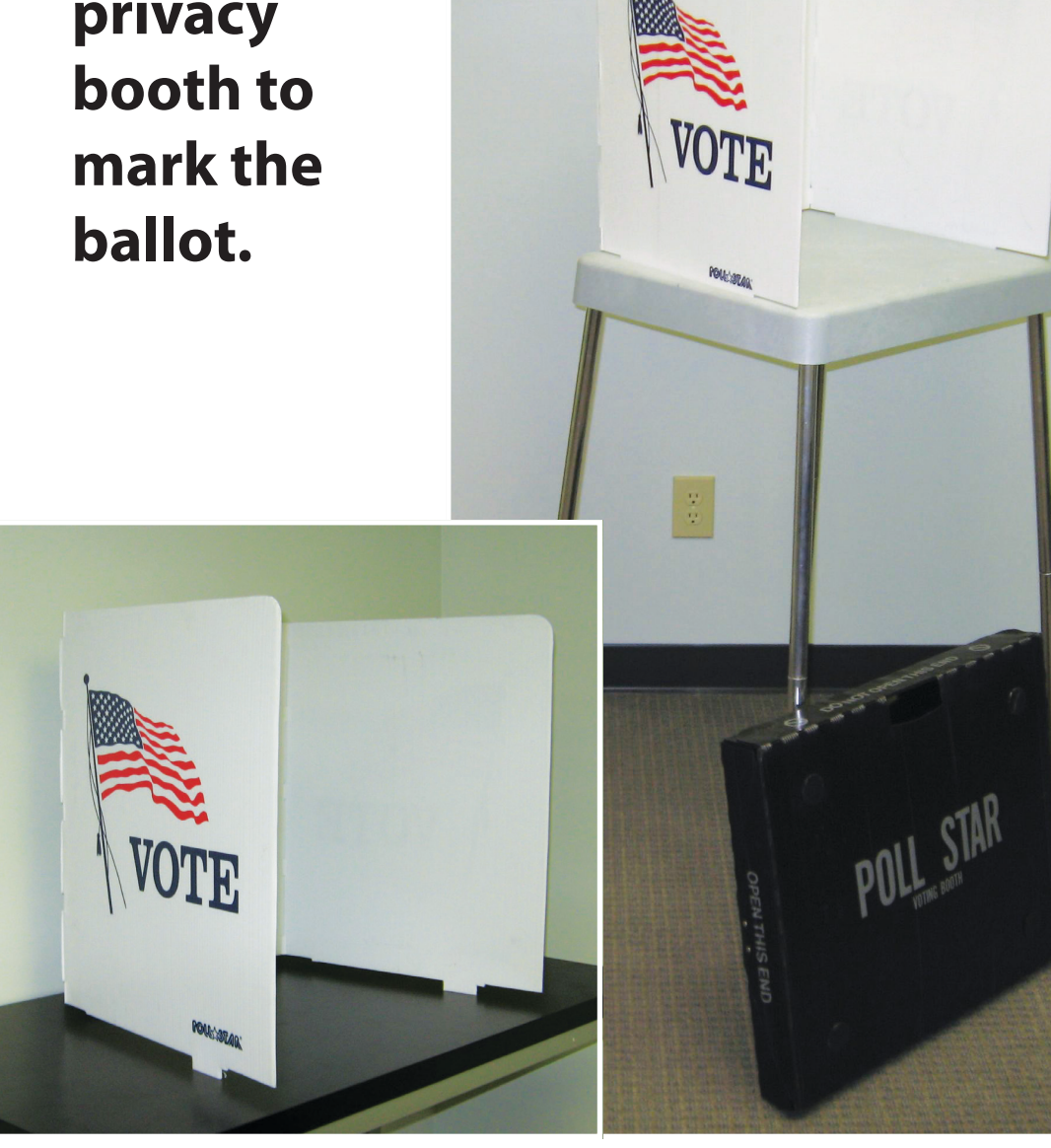

# **STEP 3:**

- **• Mark the ballot.**
- **•** Please fill in the box **next to the candidate you wish to vote for.**
- **• DO NOT the box.**

- **DO NOT the box.**
- **• Please check the maximum amount of selections available in that each race to make sure that the ballot has not been overvoted.**

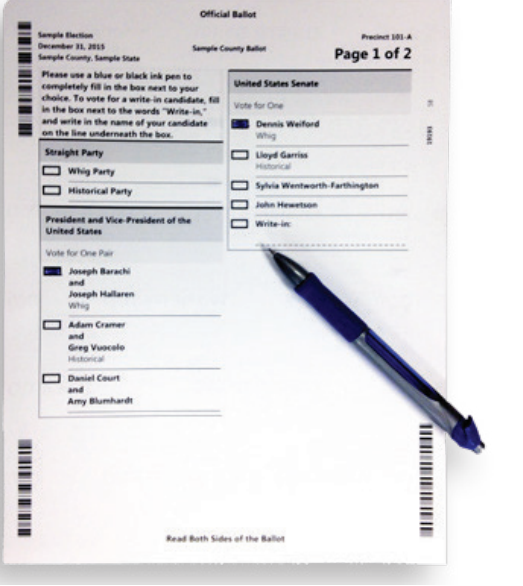

### **STEP 1:**

**• Check in with precinct clerk to assist you with the poll book.**

### **STEP 4:**

 $?$  Help

- **• To cast your vote, take your printed vote record to the separate scanning station and scan it.**
- **If your printed vote record contains multiple sheets, you must scan all of them.**
- **•Insert the ballot in any direction into the top of the scanner. If your ballot is accepted, the scanner will deposit it into the ballot tub and present a waving American Flag.**
- **•If the ballot will not scan properly, advise the precinct judge.**
- **•If you have any questions, please see the precinct judge.**

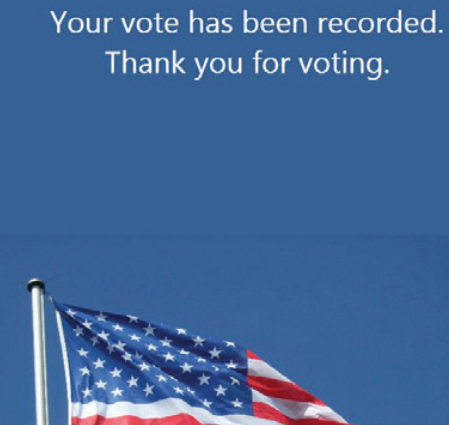

 $11:30$  AM  $\frac{12}{12/12/2014}$  Shelds:

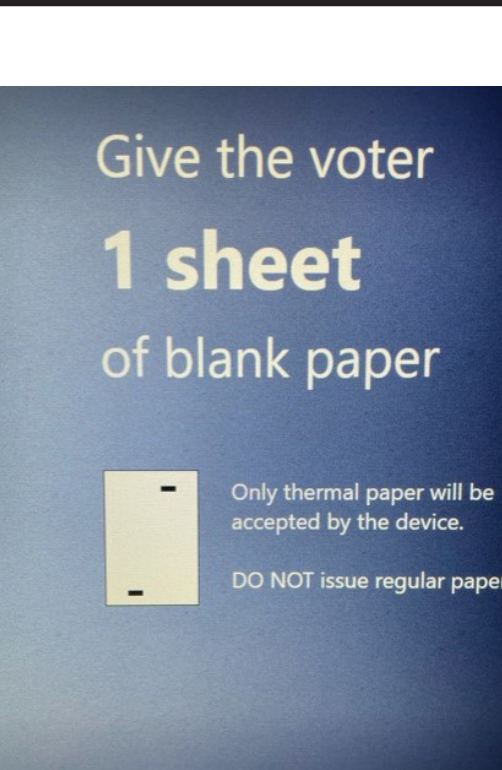

**Activate ballot** 

### **STEP 2:**

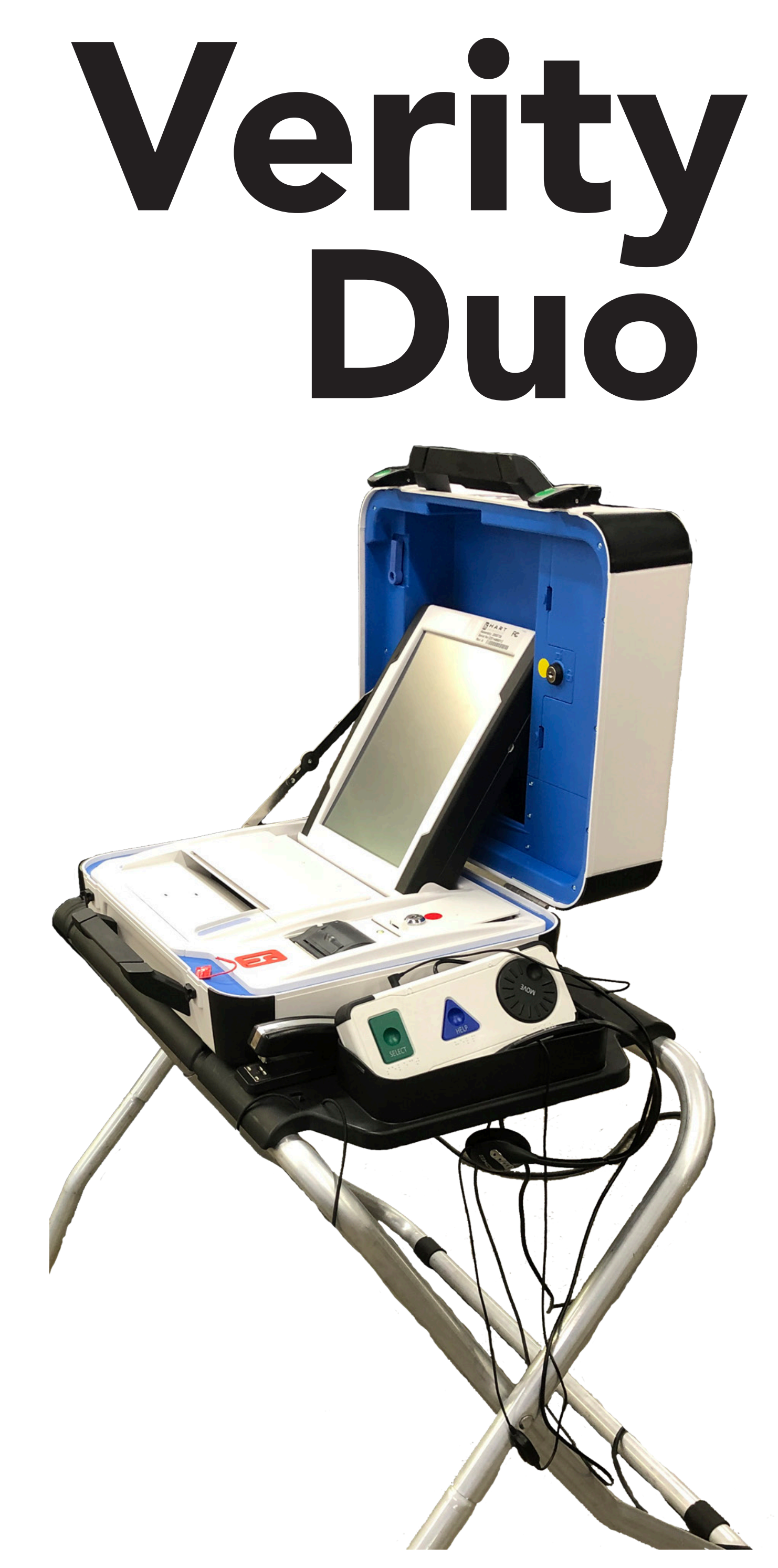

- **• You will be given a blank sheet of thermal paper that will be accepted by the Duo Machine.**
- **• You will insert the sheet into the Duo Machine.**
- **If inserted correctly the screen will show a green checkmark.**

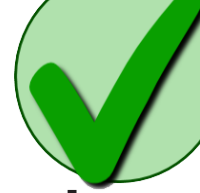

**• It is normal for the paper to be partly outside of the printer. The paper will stay like this while you vote.**

**President and Vice-President of the** 

Joseph Barachi

Mand<br>Joseph Hallaren

Adam Crame

Greg Vuocolo

Daniel Court Amy Blumha

**United States** 

Vote for One

ou have **0** choices left To vote, touch

our choice. heckmark wil

ppear to

hoice, touch

## **STEP 3:**

- **• To vote, touch your choice. A checkmark will appear to confirm your choice.**
- Allanguage AA Screen A Audio **• When done voting, review your choices, then Print Record.**
- **• Your votes will be printed on the blank thermal sheet.**
- **• Make sure the** Review your choices  $\leftarrow$  Back  $2$  of 6 Next  $\rightarrow$ **screen says "there are no sheets remaining to print" before taking your printed vote record.**

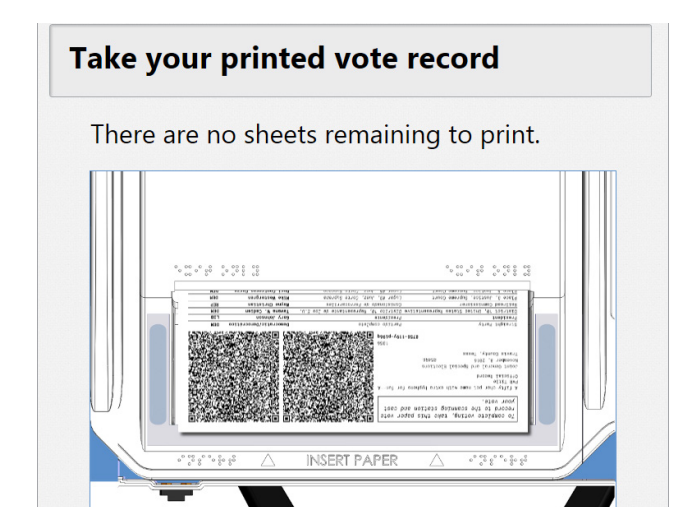

#### **WRITE-IN CANDIDATE VERITY INSTRUCTIONS FOR VOTERS**

#### **Option I: Paper Ballot:**

Note: Ballot race Identifiers indicate number of Write-ins allowed for each race (i.e., Vote for 1)

- 1. Completely fill in the box provided to left of the write-in position.
- 2. Write in the name of candidate in the space identified for Write-in Candidates on the Ballot.

#### **Option II: Verity Duo or Touch Writer:**

Note: Voters using the DUO or Touch Writer can use the touch screen or the ATI module. Ballot race Identifiers indicate number of Write-ins allowed for each race (i.e., Vote for 1)

#### **A. Touchscreen:**

- 1. Touch **"To enter write-in, touch here."**
- This places a **GREEN CHECK MARK** in the box.
- 2. Use the touchscreen to type in the Candidate name.
- 3. Touch **Accept.**

#### **B. ATI Module:**

- 1. Turn the **Move** wheel **[1]** to the write-in choice and press the **Select Button [2]**.
- 2. Turn the **Move** wheel to the first letter of the Candidate's name.

[This will turn the letter box **BLUE** and press **Select**.]

- 3. To place a space between letters, turn the **Move** wheel to the **Space** block and press **Select**.
- 4. Repeat Step #2 above until you complete the Candidate's name.
- 5. Once completed, turn **Move** wheel to highlight the **Accept [3]** block & press **Select**.
- 6. Other Choices are:
	- a. Highlight **Back** block **[4]** to go back one space.
	- b. Highlight **Cancel [5]** to return to ballot without writing in a choice.

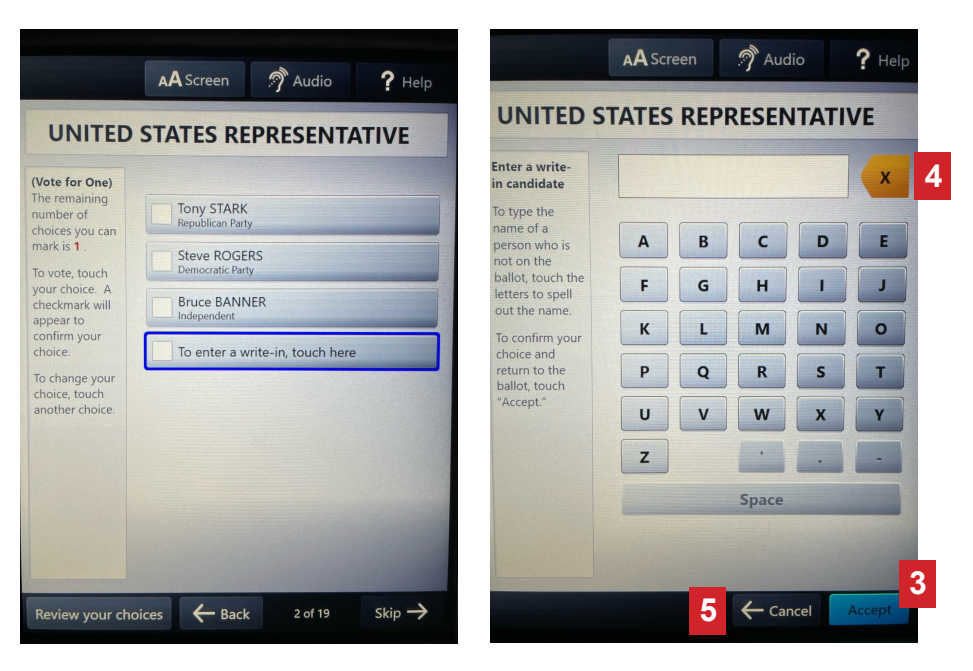

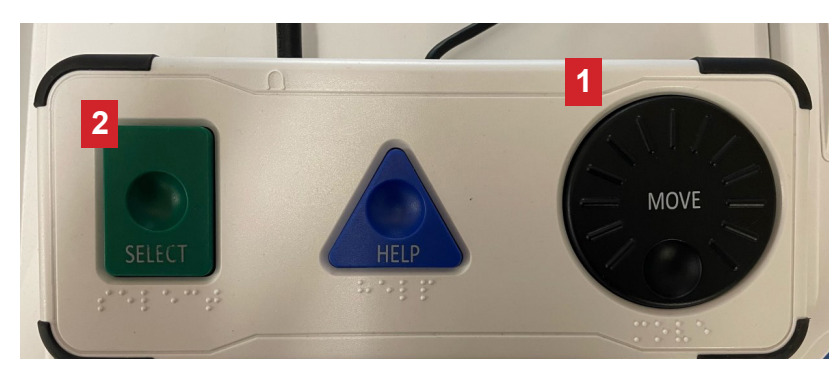

#### **KRS 117.265**

The only Write-in Votes That Will be Counted are the ones for a person who has filed a **Declaration of Intent** to be a write-in candidate for a particular office.

> Ask Precinct Officer If Any Write-Ins Will Be Allowed Before You Vote.

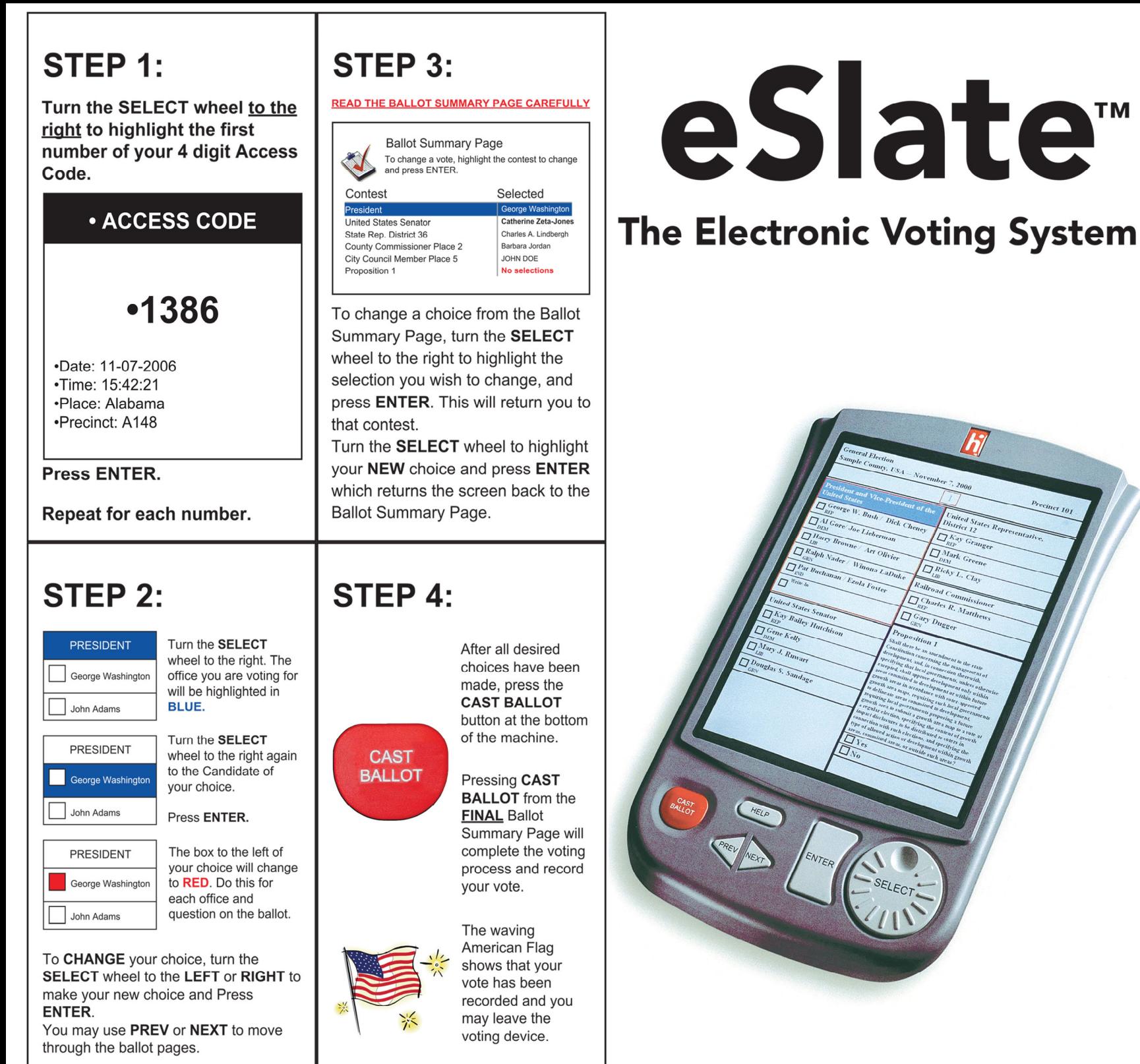

#### **BUTTONS**

![](_page_7_Picture_2.jpeg)

**SELECT Wheel - Turn right** to move from contest to contest. to 'select' a number, a letter or a candidate.

![](_page_7_Picture_4.jpeg)

![](_page_7_Picture_5.jpeg)

#### STEP 1:

• Check in to precinct clerk

![](_page_8_Picture_2.jpeg)

- . You will be given a ballot according to how you are registered.
- . Please verify that you were given the correct ballot.

#### STEP 3:

- . Mark the ballot.
- Please fill in the box next to the candidate you wish to vote for.

#### $\cdot$  DO NOT  $\boxed{\checkmark}$  the box.

- $\cdot$  DO NOT  $\boxed{X}$  the box.
- . Please check the maximum amount of selections available in that particular race to make sure that the ballot has not been overvoted.

STEP 2: • Proceed to an available privacy booth to VOTE mark the ballot. VOTE

#### **STEP 4:**

- . Insert the ballot in any direction into the top of the scanner. If your ballot is accepted, the scanner will deposit it into the ballot tub and present a waving American Flag.
- . If the ballot will not scan properly, advise the precinct judge.

![](_page_8_Picture_15.jpeg)

• Vote for no more than the maximum number allowed by race.

. If you have any questions, please see the precinct judge.

# eScan<sup>®</sup>

#### **Precinct Digital Ballot Imaging**

![](_page_8_Picture_20.jpeg)

HARP ENTERPRISES, INC. • ITEM# 149 - HOW TO VOTE ON eSCAN WALL POSTER • REV (3/2010)

# Instructions for Write-in (eSlate)

#### To vote for a write-in, if a write-in choice is available:

- Turn the **SELECT (1)** wheel to the write-in choice and press ENTER (*2)*.
- Turn the **SELECT** wheel to the appropriate letter you wish to write-in (letter block will turn red (*3)* ) and press ENTER.
	- $\sim$  Example write-in candidate: T CAT
		- $\neg$  Turn **SELECT** wheel to highlight "T" and press **ENTER**.
		- ¬ Turn **SELECT** wheel to highlight "Space" and press ENTER.
		- $\neg$  Turn **SELECT** wheel to highlight "C" and press **ENTER**.
		- $\neg$  Turn **SELECT** wheel to highlight "A" and press **ENTER**.
		- Turn **SELECT** wheel to highlight "T" and press **ENTER**.
- When finished spelling name, turn **SELECT** wheel to highlight "Accept (4)" and press **ENTER**.
- Other choices are:
	- $\sim$  "Back  $(5)$ " to go back a space.
	- $\sim$  "Cancel  $(6)$ " to return to the ballot without writing in a choice.

![](_page_9_Picture_14.jpeg)

![](_page_9_Figure_15.jpeg)

# HOW TO CAST YOUR

# **INSERT CARD**

Insert the activation card.

# MAKE SELECTIONS

to navigate through the ballot. Use the PREVIOUS and NEXT buttons Make selections on the screen.

N

# REVIEW SELECTIONS

contest and make selection. screen. To make changes, touch the Review all selections on the summary

CJ

# PRINT & INSERT

confirm your selections. PRINT. Review the printed card to Once selections are confirmed, touch

appear to confirm tabulation. A "Thank You for Voting" message will Insert the card into the tabulator.

![](_page_10_Picture_10.jpeg)

![](_page_10_Picture_11.jpeg)

![](_page_10_Picture_12.jpeg)

![](_page_10_Picture_13.jpeg)

![](_page_11_Picture_0.jpeg)

 $\blacksquare$  If a contest allows write-in votes and you wish to vote for a candidate not listed on the ballot, touch the **Write-in** button on the candidate selection screen.

![](_page_11_Picture_64.jpeg)

An on-screen keyboard will appear. Use the keyboard to enter the name of the person you wish to vote for and then touch **Accept**.

![](_page_11_Picture_65.jpeg)

■ You can verify your entry on the vote summary screen before printing your vote summary card.

![](_page_11_Picture_66.jpeg)

 $\blacksquare$  If you made a mistake or wish to change your vote, you can return to the ballot by touching the **Previous** button to page back through each contest.

![](_page_12_Picture_0.jpeg)

 $\blacksquare$  If a contest allows write-in votes and you wish to vote for a candidate not listed on the ballot, touch the **Write-in** button on the candidate selection screen.

![](_page_12_Picture_71.jpeg)

An on-screen keyboard will appear. Use the keyboard to enter the name of the person you wish to vote for and then touch **Accept**.

![](_page_12_Picture_4.jpeg)

You can verify your entry on the vote summary screen before printing your vote summary card.

![](_page_12_Picture_6.jpeg)

If you made a mistake or wish to change your vote, you can return to the ballot by touching the **Return to Ballot** button to page back through each contest.